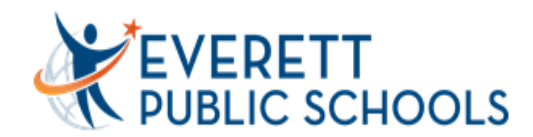

## **SECONDARY GRADEBOOK FOR PARENTS & STUDENTS**

Gradebook allows guardians to view student's information online such as current grades, assignments, attendance and to sign-up for email subscriptions for grade reports.

1. To sign into Gradebook, go to Everett Public Schools' website: [www.everettsd.org](http://www.everettsd.org/) and click on Grades & More icon.

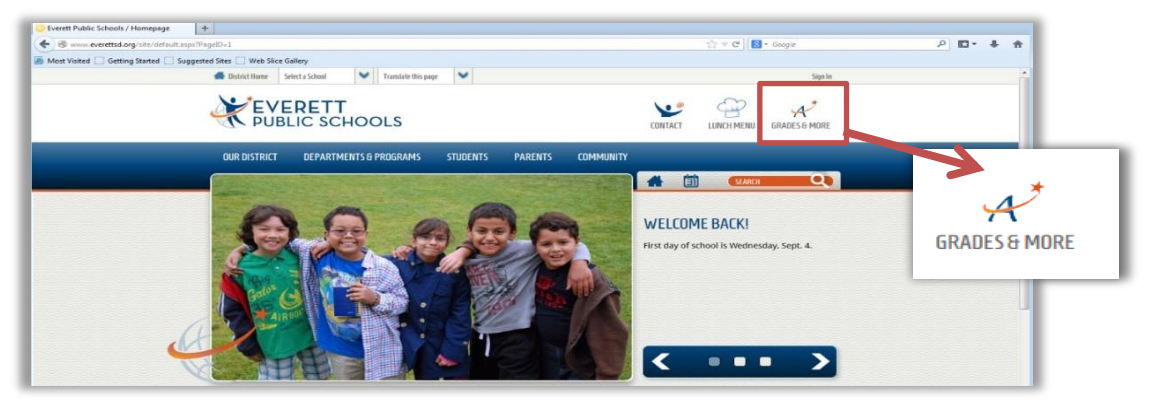

Or type this in the address bar of your browser: [http://LMS.everettsd.org](http://lms.everettsd.org/) to get to the Grades & More home page.

2. Click on the report card icon to access the Gradebook homepage to see current grades and attendance.

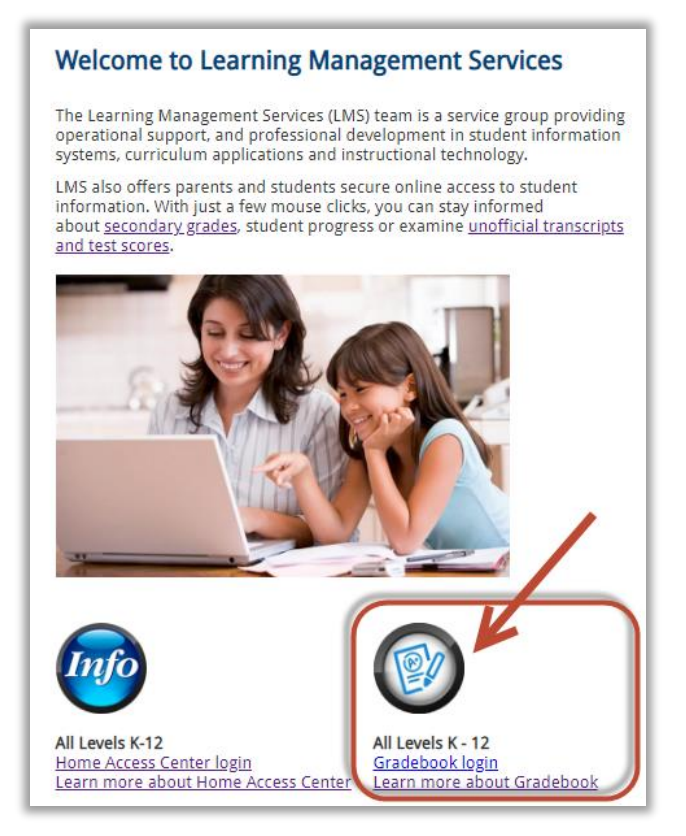

3. Log in using your guardian account. Standard username is J.Doe for John Doe. Need a guardian login? Email Ims@everettsd.org and provide the student name, school attending, student ID and your relationship to the student. Include in your email all your children who currently attend Everett Public School. This will ensure we will link them all to one guardian account for you.

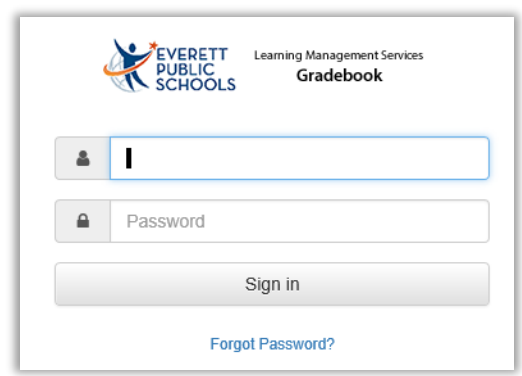

4. Once logged in, you will see the following menu. If using a mobile device, you may need to go to the triple bar menu icon to see the menus. Ξ

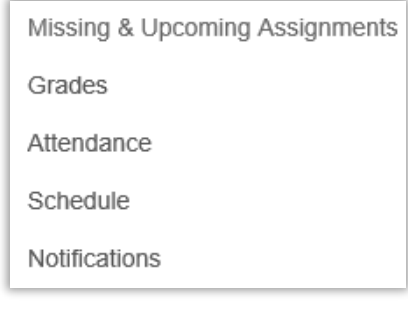

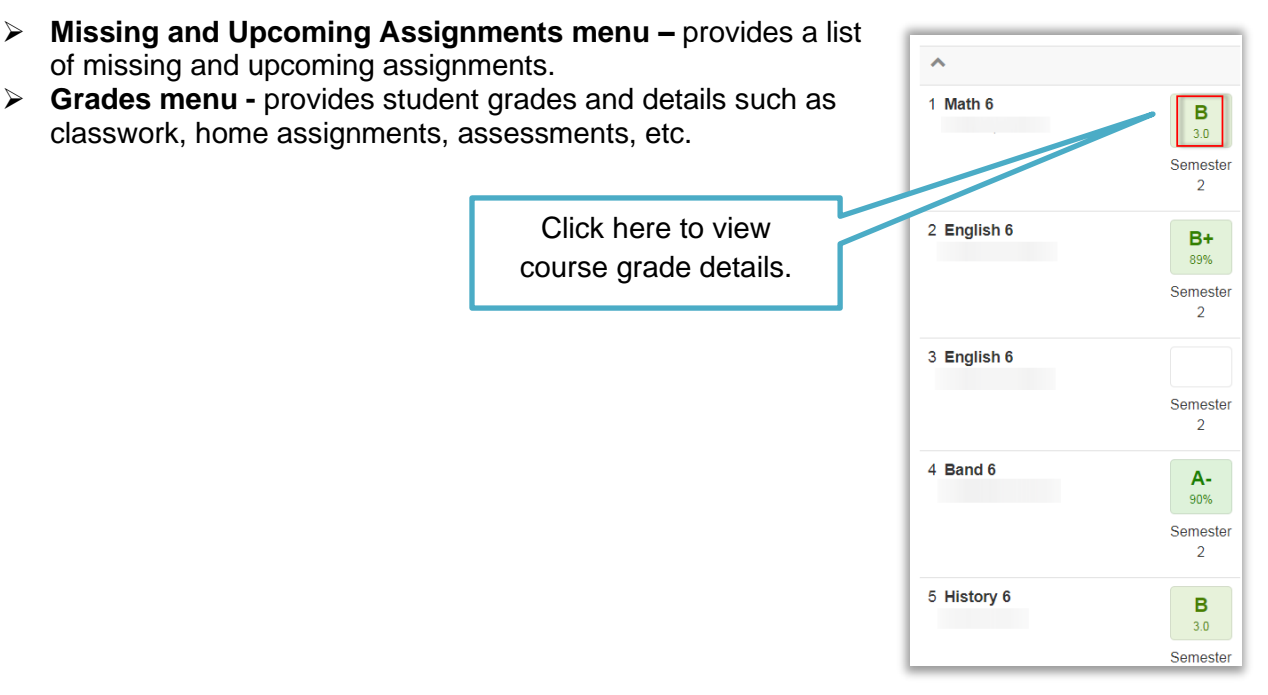

**Assignment page** includes the overall grade, categories, points earned for each classwork. At the top right corner, you will find the student's current grade. If a teacher uses weighted categories, a pie chart representing the category weight will show up in the "Categories" section.

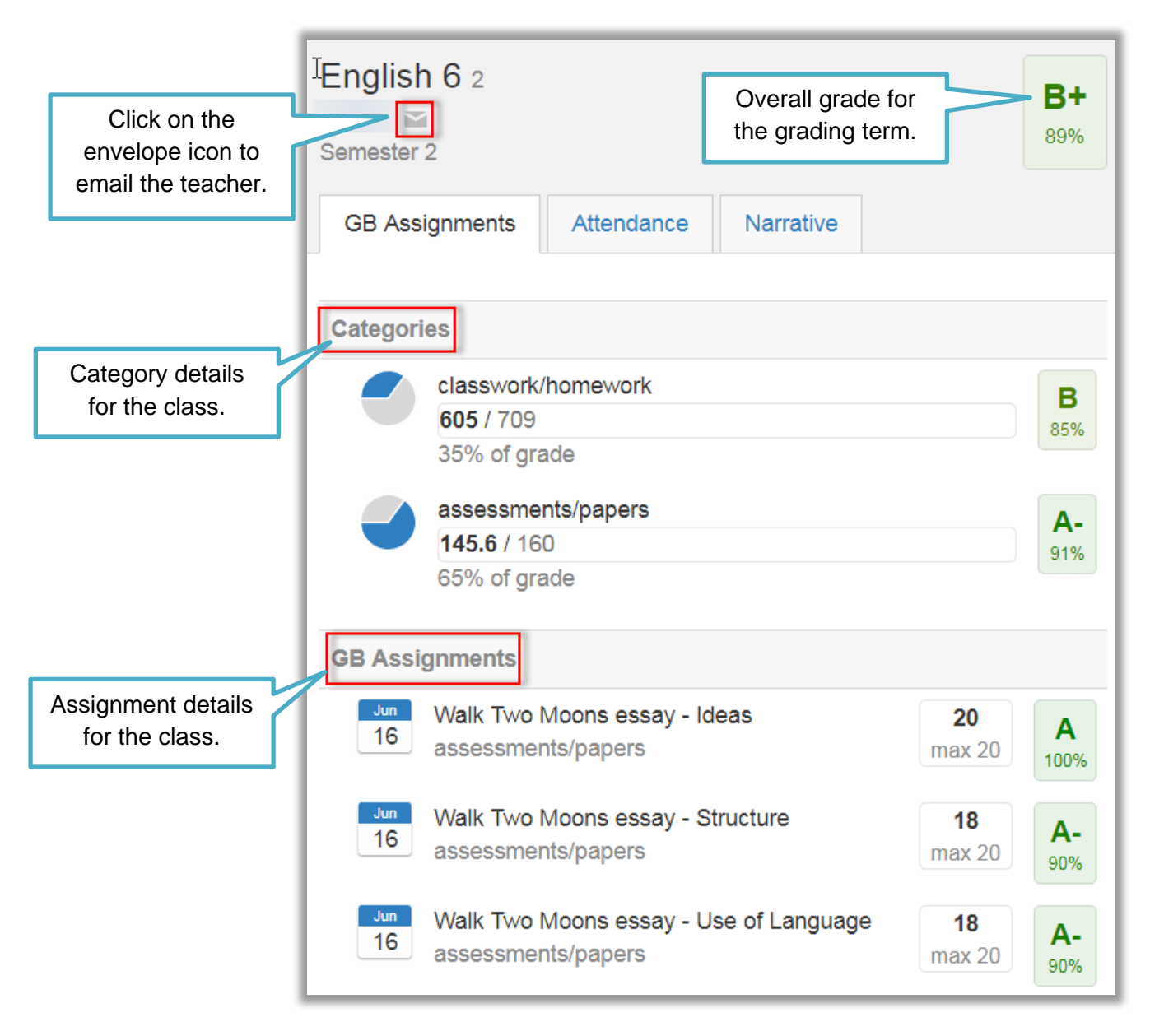

➢ **Attendance menu –** provides attendance information. Red and yellow colors indicate an attendance has been entered. Clicking on the colored date in the calendar view will take you to the absence detail.

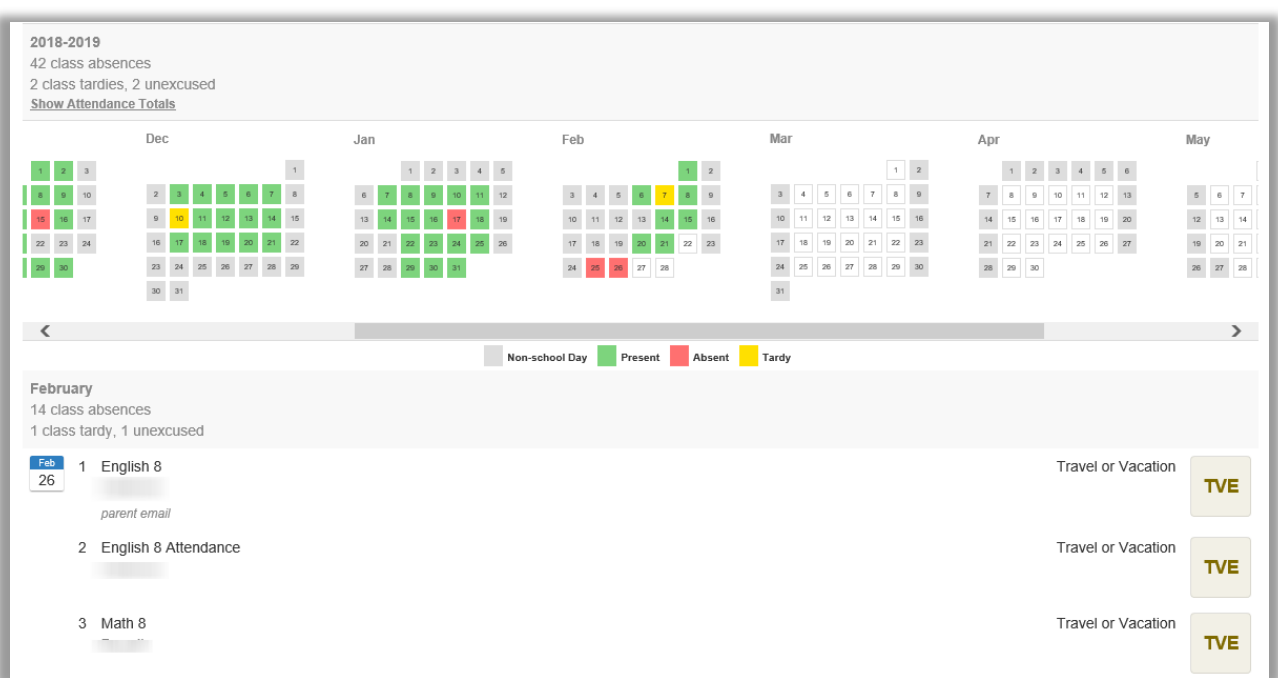

➢ **Schedule menu –** provides a list of classes scheduled for the current semester.

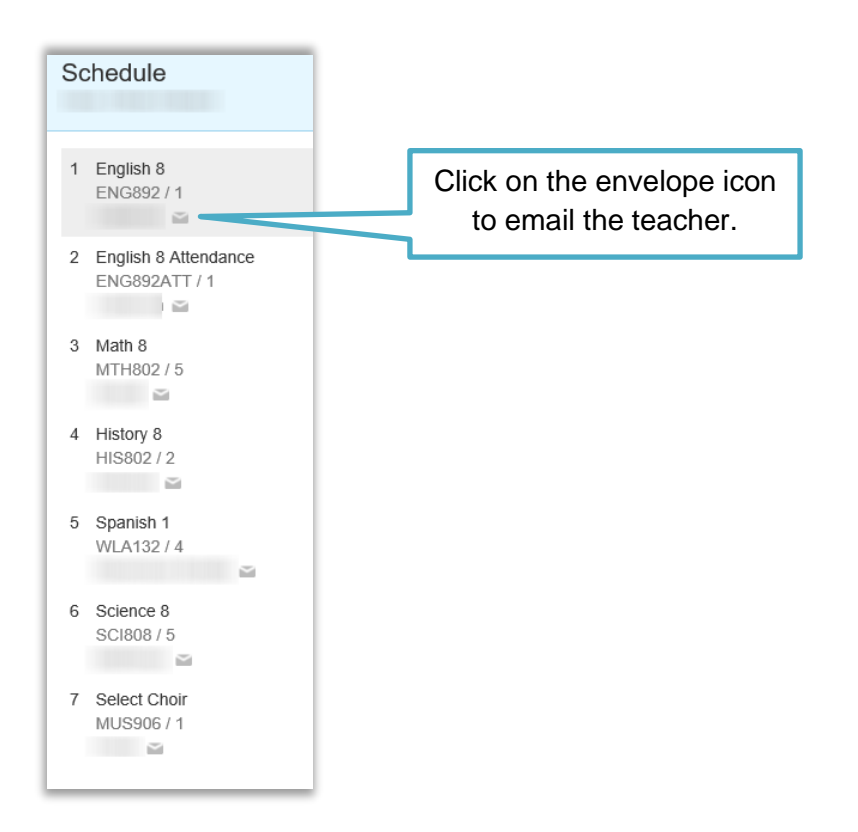

➢ **Notifications menu** – enable guardians the ability to subscribe to an email alert for assignment to go straight to their mailbox. *Remember to update email notifications each semester.*

TIP: Set-up a calendar reminder every new semester to set-up the email alerts.

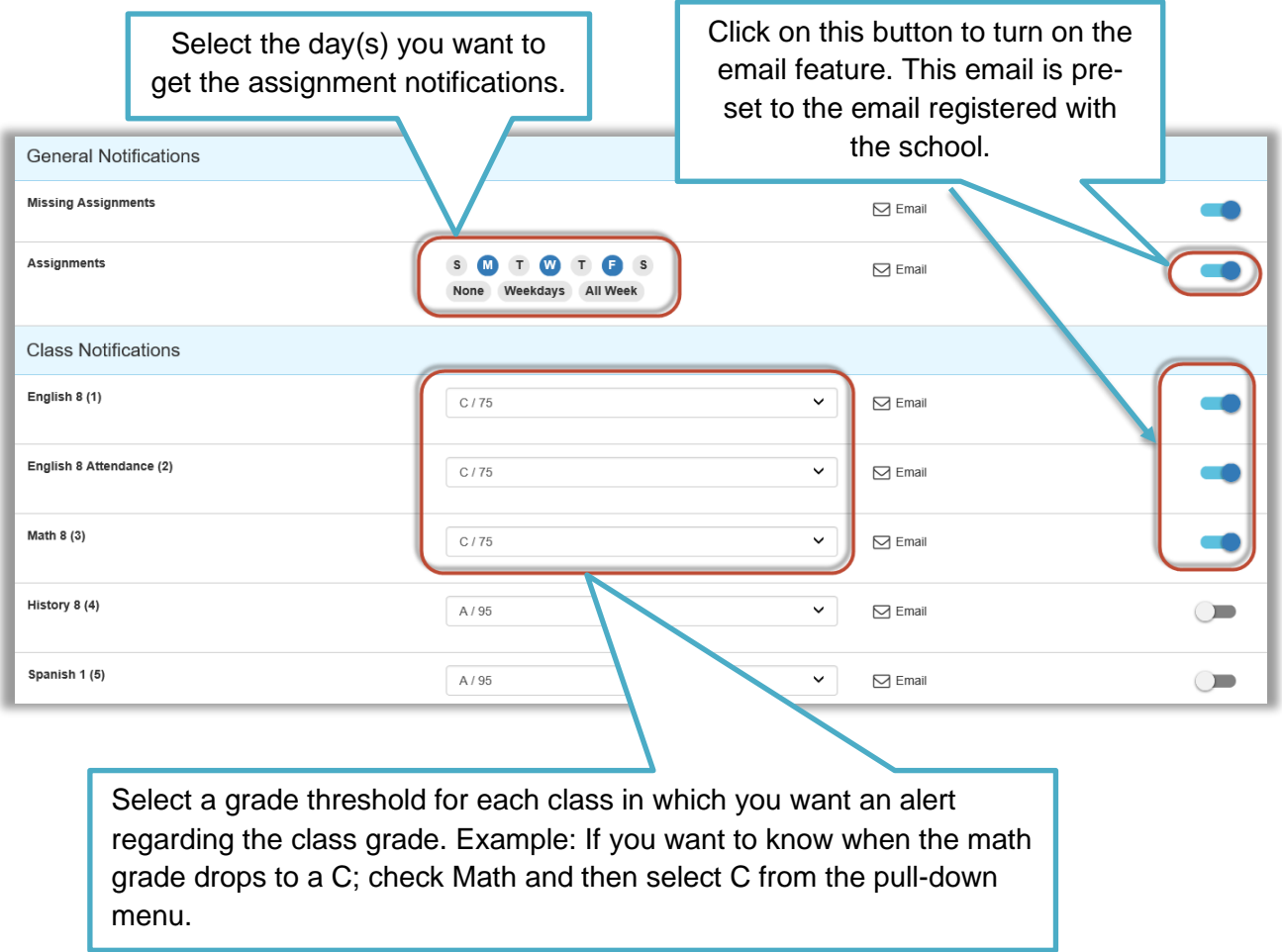

Click on "Save" button when done to keep your changes.

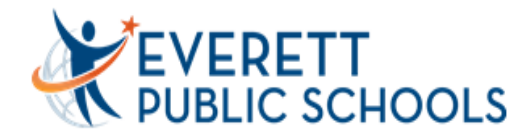

**Learning Management Services**

Website: http://LMS.everettsd.org Email: LMS@everettsd.org

## **HOME ACCESS CENTER "INFO" SITE**

Home Access Center (HAC) allows students and parents to see a month view of their attendance, report cards, discipline, IEP plan, and update their own phone or email information.

- 1. To sign into HAC, go to Everett Public Schools' website: [www.everettsd.org](http://www.everettsd.org/) and click on Grades & More icon.
- 2. Click on the "Info" icon to access HAC to see transcript, test scores, attendance and more.

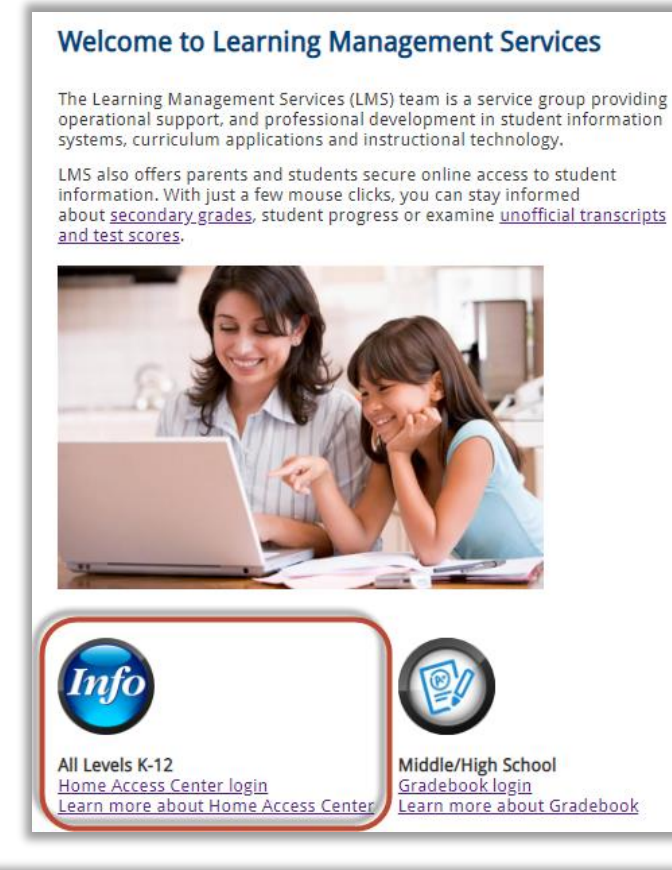

**Home** tab will show useful school links.

**Attendance** tab will show the attendance records.

**Grades** tab will show high school transcripts, test scores and more.

**Student Support** tab will show discipline and IEP information.

**Registration** tab will show basic student demographics and contact information. You can update your phone number in this section.

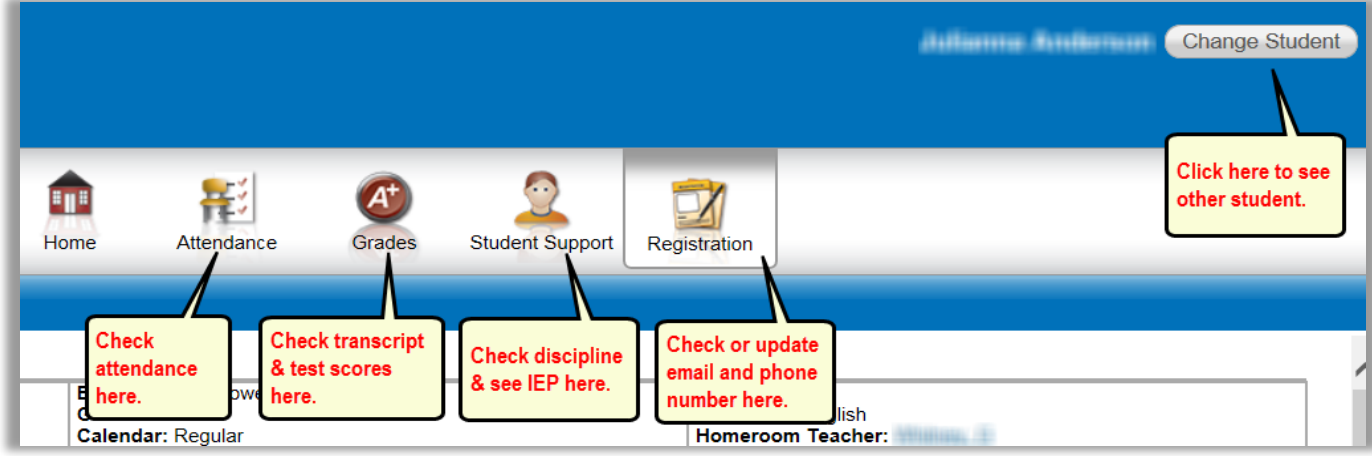